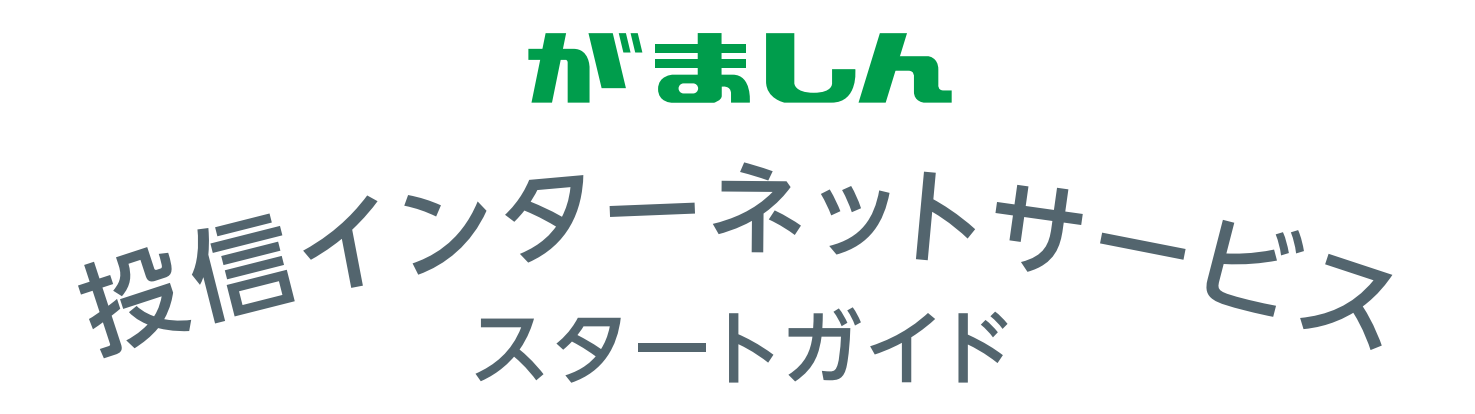

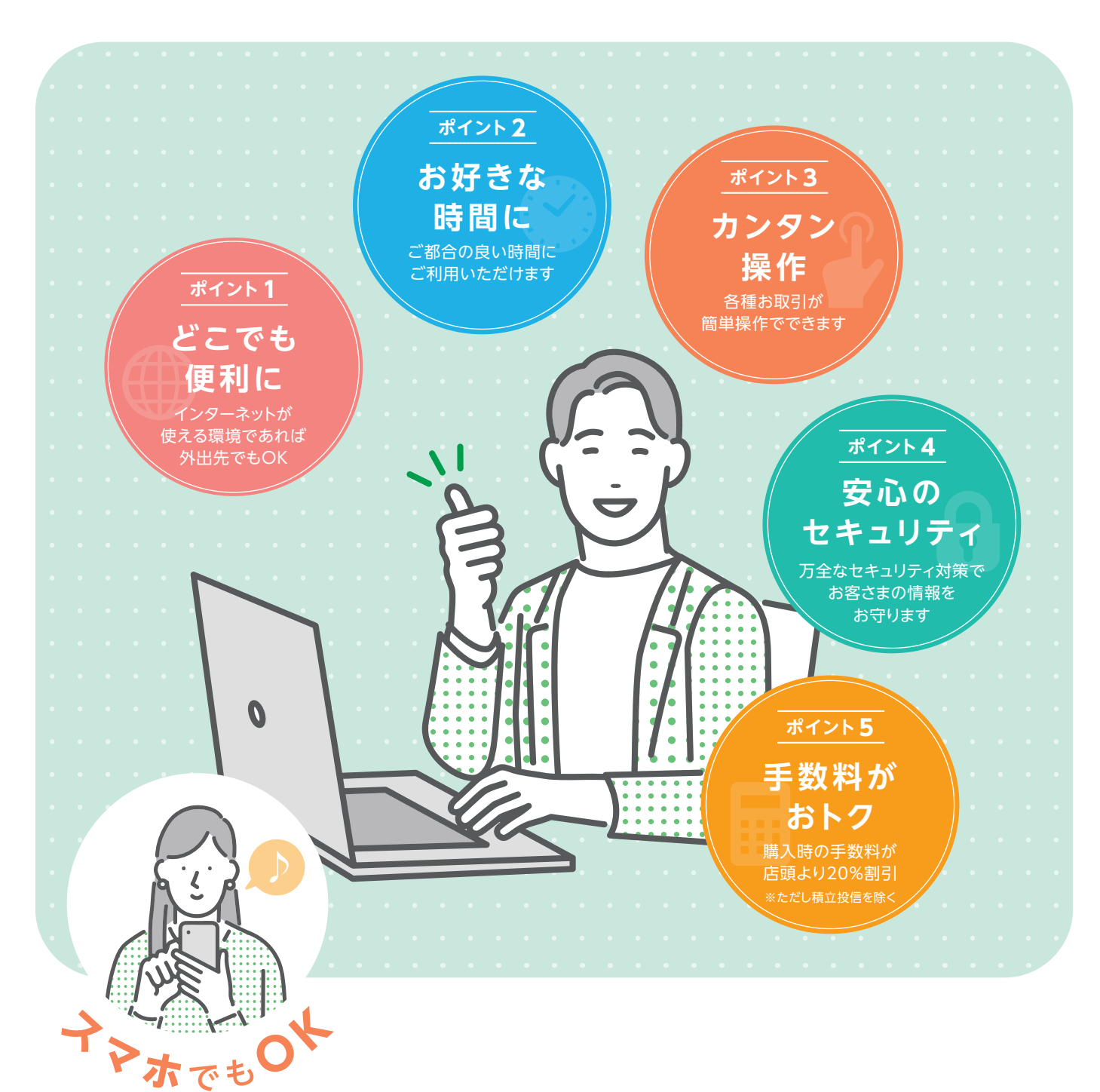

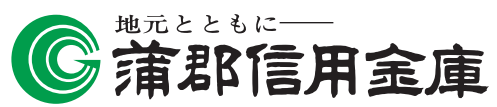

商号:蒲郡信用金庫 登録金融機関:東海財務局長(登金)第32号

# **投信インターネットサービスのご利用方法**

本サービスのご利用に必要な「正規ユーザーID」の取得方法をご案内します。 お申込時に当金庫から発行しました「投信インターネットサービス仮ID 発行通知書」を お手元にご用意ください。

# **「投信インターネットサービス」にアクセス step 1**

当金庫のホームページ (https://www.gamashin.co.jp/) から「投信インターネットサービス」 の画面を開きます。

### **正規ユーザーIDの取得 step 2**

※はじめてログインする際の手続きとなります。

**(1)お申込時に発行しました投信インターネットサービス仮ID発行通知書**をご覧になり、 ログイン ID 欄 a には仮 ID、パスワード欄 b にはキーワードを入力してください。

ログイン 投信インターネットサービスでは、パスワードを入力 する画面においてソフトウェアキーボードを使用する Oログイン c にチェックがある場合は、ソフトウェアキーボード ログインID a K での入力となります。 (チェックを外すと直接入力が可能になります。) l bil ●●●●●●●● パスワード ■ ソフトウェアキーボード ノ ソフトウェアキーボードを使用する K ● ご利用いただくためにソフトウェアキーボードのご利用をおすすめします。 **ソフトウェアキーボードとは** *\*HHIV Y.C.にくためにフラ*ィッエア キーホー<br>用にな<mark>る場合のログイン I D</mark>、パスワード i.<br>Ti a 画面上にキーボードを表示してマウスで画面上のキーを > ログイン <u>A B C D E F G H I<br>
J K L M N O P Q R 1x ≢ M M<br>
S T U V W X Y Z \_ <del>2</del> M M</u> クリックすることで、パスワード等を入力するソフトです。 開じる キーボードからの入力情報を盗むスパイウェアに効果が 3ご利用になる場合は、お申込時に設定した仮!Dとキーワードを以下のようにご入力<br>ログイン!D欄:仮!D<br>ノ(スワード欄 :キーワード あります。 「雄焼パスワード」ではログインできま<del>り</del>。 ・ 切回以降に利用になる場合、ハスソートは「ロクイノハスソート」を入力して、「たっい。「幅取(メンート」ではロクインできません。<br>・運動して一支回数以上配置ったログインパスワードを入力されると、お客様の充全確保のためログインパスワードはご利用できません。ログインパスワー<br>- 利用ができなくなった場合は、お手数をお掛けしますが、当金庫のお取引店(投資個託取扱窓口)までご運絡ください。 図 1-1:ログイン画面 ② 入力が終了したら、 **ログイン** ボタンを 入 パスワード(キーワード) は、一定回数間違うとログ インIDのロックがかかり、利用できなくなります。 クリックしてください。 なお、ログインIDのロックがかかってしまった際は、 お取扱窓口にてお手続きが必要となります。詳しく は、当金庫窓口等にお問合せください。 ③ 正規ユーザ**ログインID** <sup>A</sup> および **ログインパスワード** <sup>B</sup> が発行されますので、**「投信インター ネットサービス仮ID発行通知書」**最下部の記入欄等に控えてください。 正規ユーザID発行  **画面上に発行された「ログインID」と「ログイ** ○正規ユーザID発行 **ンパスワード」を必ず控えて 次回以降のログインの際は、発行された「ログイン** 顧客口座番号 00048-1-0000559 **ID」と「ログインパスワード」でログインしてく** 投資信託 太郎 さま 氏名 (漢字) **ださい。 A** ログインID ※一度画面を閉じてしまうと、正規ユーザID ログインパスワード R. 画面を再度表示することは出来ません。 ご注意 。<br>『ログインIDとログインパスワードを記録しておいてください』 · ID・パスワードは他人に知られることがないよう適切に管理してください ·取引をされる場合は、「× (閉じる) 」ボタンで画面を閉じていただき、再度当金庫のホームページから本システムへログインしてください ・当金庫の職員が電話や店舗外でパスワードをお尋ねしたり、警察官が同様にパスワードをお尋ねすることはありません。したがって、ご自身のログインIL<br>ンパスワード、確認パスワードについて、こうした外部からの服会があった場合には、回答することのないよう十分ご注意ください。 図 1-2:正規ユーザID発行画面 (4)発行内容を控えたら完了です。ブラウザを閉じてください。

# **step 3「ログインパスワード」の初回設定と「確認パスワード」の登録**

#### (1)再度当金庫HPからログイン画面に入ってください。

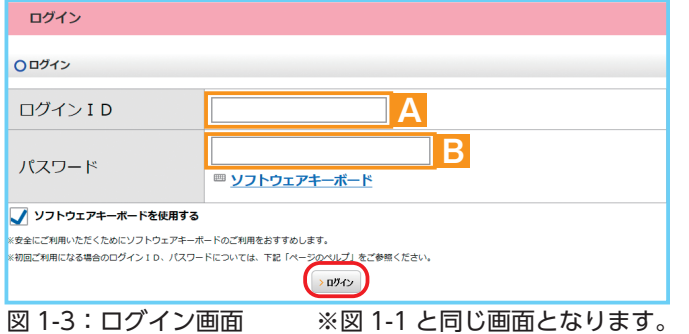

② 正規ユーザID発行画面(図1-2)で発行さ れた**ログインID** A と**ログインパスワード**  B を**「ログイン」**画面の A と B に入力し て、 **ログイン** ボタンをクリックしてくだ さい。

(3)正規IDでの初回ログイン時は、**「パスワード (ログイン、確認) 設定」**画面が表示されます。 **ログインパスワード**の設定および**確認パスワード**の登録手続きを以下のとおり、行ってください。

J.  $\blacksquare$ 

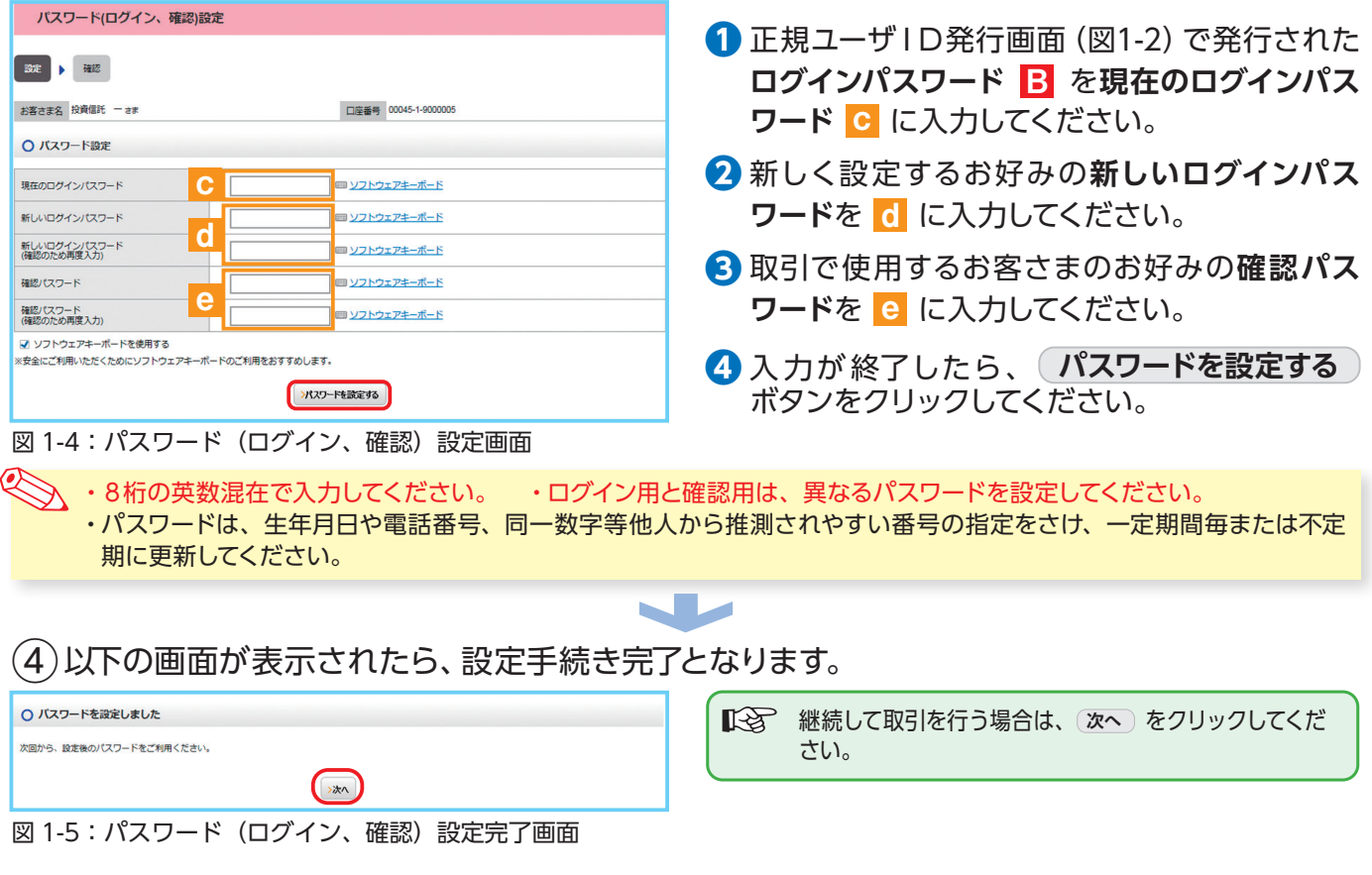

# **正規ユーザーIDでの2回目以降のログイン**

① 当金庫HPからログイン画面に入ってください。

② 正規ユーザID発行画面(図1-2)で発行された**ログインID** <sup>A</sup> とパスワード設定画面(図1-4)の

d で設定した**新しいログインパスワード**でログインすると、ホーム画面が表示されます。

#### **投信インターネットサービスに関するご注意事項**

●インターネットサービスは、個人のお客さま向けサービスです。●お客さまの投資経験等の状況により、お申込みのご希望にそえない場合 があります。●仮 ID の有効期限は、「投信インターネットサービス仮 ID 発行通知書」に記載の3日間となっております。期間内にログインさ れなかった場合には、仮 ID 再発行のお手続きが必要です。●インターネット専用ファンドは、窓口でのお取り扱いはしておりません。●インター ネットサービスで購入・売却のお申込みをしたお取引は、取消または変更はできません。●インターネットサービスでの同一ファンドの1日当た りの取引回数は3回までとなっております。なお、同一約定日に同一ファンドの購入取引と売却取引を行うことはできません。●お申込み金額 は投資信託取引のお申込み時にあらかじめご登録いただいている指定預金口座より引落しいたします。利用限度額は指定預金口座の残高が上 限となり、総合口座(カードローンを含む)を指定預金口座として設定していただいている場合でも、引落し後の残高が貸越となる場合には 引落しを行わず、投資信託の注文はなかったものとして取り扱います。●インターネットサービスにより初めて購入されるファンドの分配金支 払方法は「分配金再投資」となります。「分配金受取」を希望される場合には、インターネットから変更手続きが必要です。●パソコン・スマー トフォン以外からのお取引はできません。なお、対象の OS およびブラウザについては、当金庫ホームページまたは窓口にてご確認ください。

# **ご利用可能サービスおよびサービス提供時間**

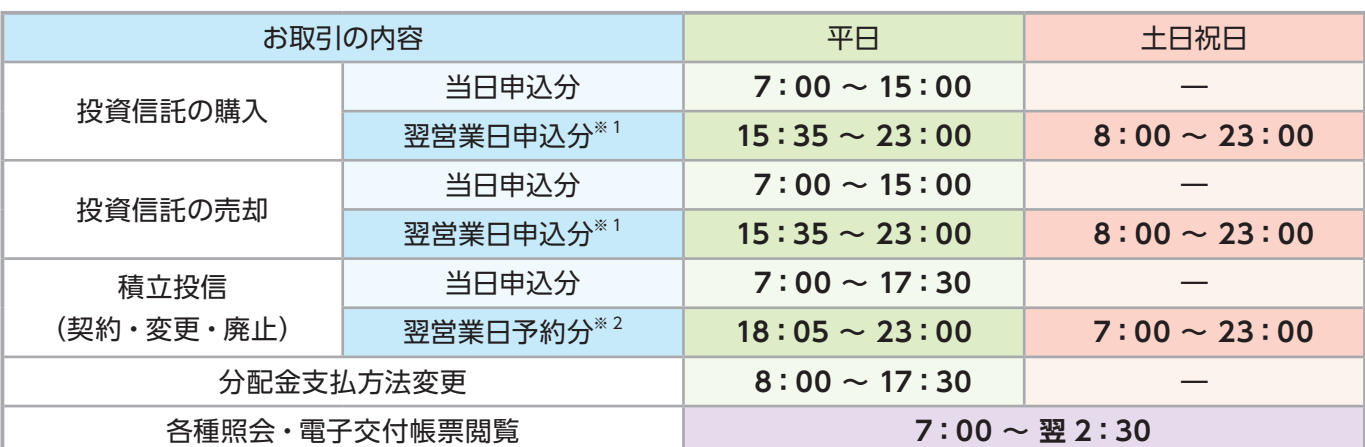

※1 当日申込分の受付時間外は、当金庫翌営業日の予約注文の取扱いとなります。

 予約注文についても、当日注文と同じく取消または変更は出来ません。

※2 積立投信取引の当日申込分の受付時間外は、当金庫翌営業日の予約申込の取扱いとなります。

● ゴールデンウィーク、および年末年始(12月31日〜翌1月3日)はサービスを休止させていただきます。 なお、システムメンテナンス対応時または障害等により、サービスの全部または一部のご利用を一時停止または中止することがありま すので、あらかじめご了承ください。

### **投資信託に関するご留意事項**

- 投資信託は預金、保険契約ではなく、元本や利回りが保証されるものではありません。
- 投資信託は預金保険機構、保険契約者保護機構の保護対象ではありません。
- 当金庫が取り扱う投資信託は投資者保護基金の対象ではありません。
- 投資信託のお取引に関しては、金融商品取引法第 37 条の 6(書面による解除)の規定の適用はなく、クーリ ングオフの対象にはなりません。
- 投資信託は、組入有価証券等の価格下落や組入有価証券等の発行者の信用状況の悪化等の影響により、基準 価額が下落し、元本欠損が生ずることがあります。また外貨建て資産に投資する場合には、為替相場の変 動により基準価額が下落し、元本欠損が生ずることがあります。
- 投資信託には換金期間に制限のあるものがあります。
- 投資信託のご購入時には、買付時の 1 口あたりの基準価額(買付価額)に、最大 3.3%(消費税込み)の 手数料率と約定口数を乗じて得た額をご負担いただきます。換金時には、換金時の基準価額に最大 0.5% の信託財産留保額が必要となります。また、これらの手数料等とは別に投資信託の純資産総額の最大年2.42% (消費税込み)を運用管理費用(信託報酬)として、信託財産を通じてご負担いただきます。なお、投資信 託に関する手数料の合計は、お申込金額、保有期間等により異なりますので表示することはできません。
- 当金庫は販売会社であり、投資信託の設定・運用は各運用会社が行います。
- 投資信託の運用による利益および損失は、お客さまに帰属します。
- 投資信託のお取引にあたっては、総合的な判断に基づき、お申込みを受付できない場合がございますのであ らかじめご了承ください。
- 投資信託のご購入にあたっては、最新の投資信託説明書(交付目論見書)および目論見書補完書面、契約 締結前交付書面等により必ず商品内容をご確認のうえ、ご自身でご判断ください。
- 投資信託説明書(交付目論見書)および目論見書補完書面等は、当金庫の本・支店の投資信託販売窓口 にてご用意しています。
- ■「がましん投信インターネットサービス」において投資信託をご購入される際には、あらかじめ最新の投資 信託説明書(交付目論見書)および目論見書補完書面等をPDFファイルで「電子交付」しますので必ずご 覧ください。
- 当資料は当金庫が独自に作成したものであり、金融商品取引法に基づく開示資料ではありません。

**各種お問合せ** 操作内容等についてのお問い合わせは各取扱店または下記にご相談ください。

蒲郡信用金庫 業務推進部 **0120-025-015**

**受付時間/平日 9:00〜 17:00**(土・日・祝日、当金庫の休業日は除きます)